## Special Order Procedures

## To Start:

- 1. Go to the DABC Web Site [https://www.abc.utah.gov](https://www.abc.utah.gov/)
- 2. Select the PRODUCTS drop-down and from there, choose **Special Orders**.

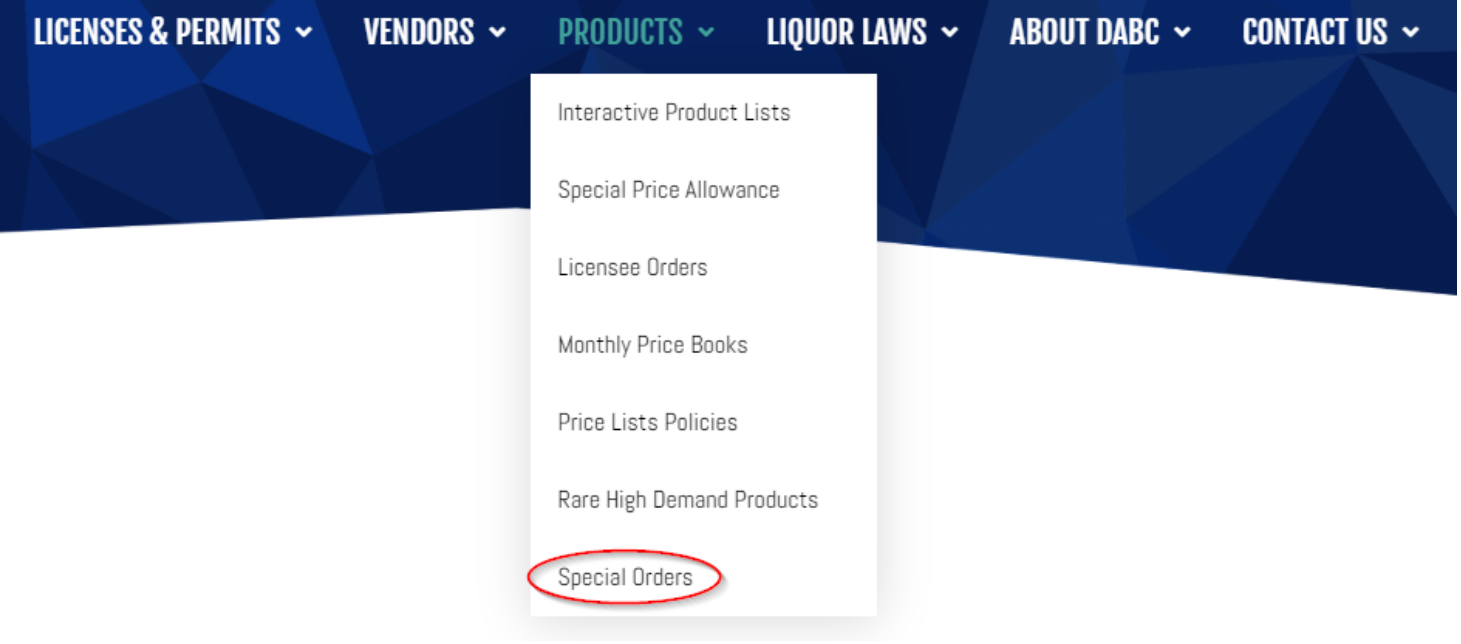

3. Select the **Place a Special Order** at the bottom of the screen.

## **SPECIAL ORDERS**

## **FULL CASE PURCHASES ONLY**

This service is provided without additional fees for consumers who desire products the agency does not stock or list. Please note that it may not be possible to obtain old vintages or highly allocated products. In order for us to process your request, the product must be currently available at wholesale prices from the producer or their authorized distributor. Imported products must be currently available from a listed United States importer.

Use this form to submit a special order online. You will be required to provide your name, contact information, desired store for pickup, as well as product information including name, size and vintage. Please list the importer's/distributor's name from the back label of the bottle in order to expedite requests.

Please note that orders are generally not delivered to the Liquor Store until 45 days after the price quotation is received by the Department of Alcoholic Beverage Control.

If you wish to pay extra for air freight or special freight arrangements, do not use this form. Please call (801) 977-6827 and place your order directly.

4. **Important!** Be sure to select the appropriate button to logon to the system. If you are a retail customer, you will be able to 'create' a new account if you don't have one.

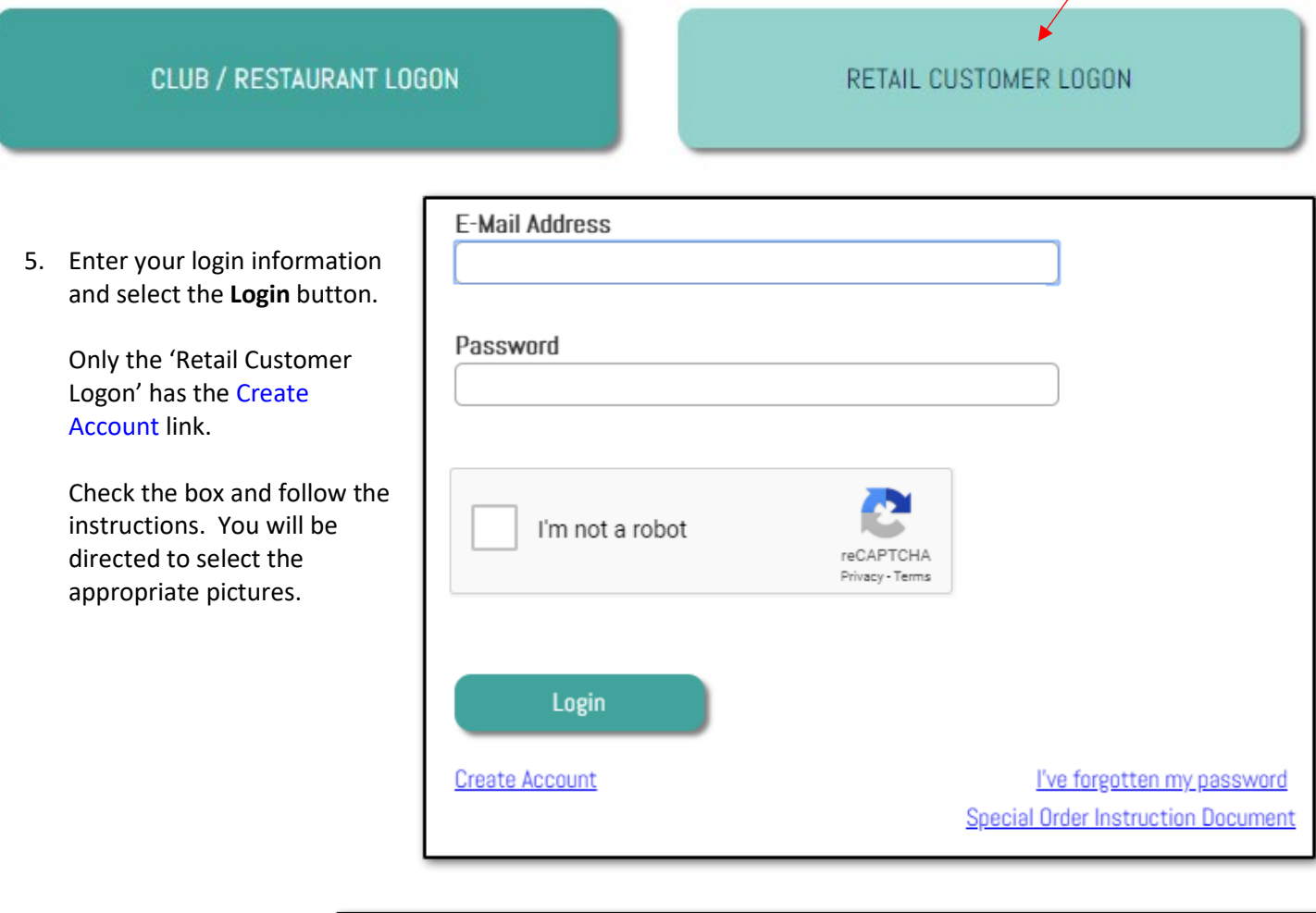

- 6. When entering the program for the first time you will be greeted by a blank Special Order screen like this:
- 7. To start, select the **Create New Order** button.
- **PLACE A SPECIAL ORDER John Doe** Create New Order
- 8. You will be prompted to assign your order a description that will be given to the order you are creating.

In the field provided, you may type in anything you would like to use to keep track of your order, then push the OK button.

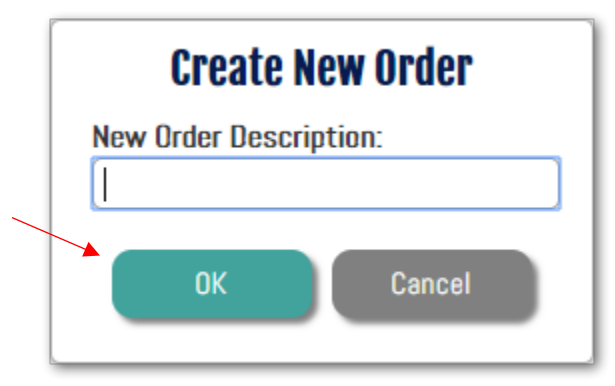

9. You will be directed to the Special Order Details screen:

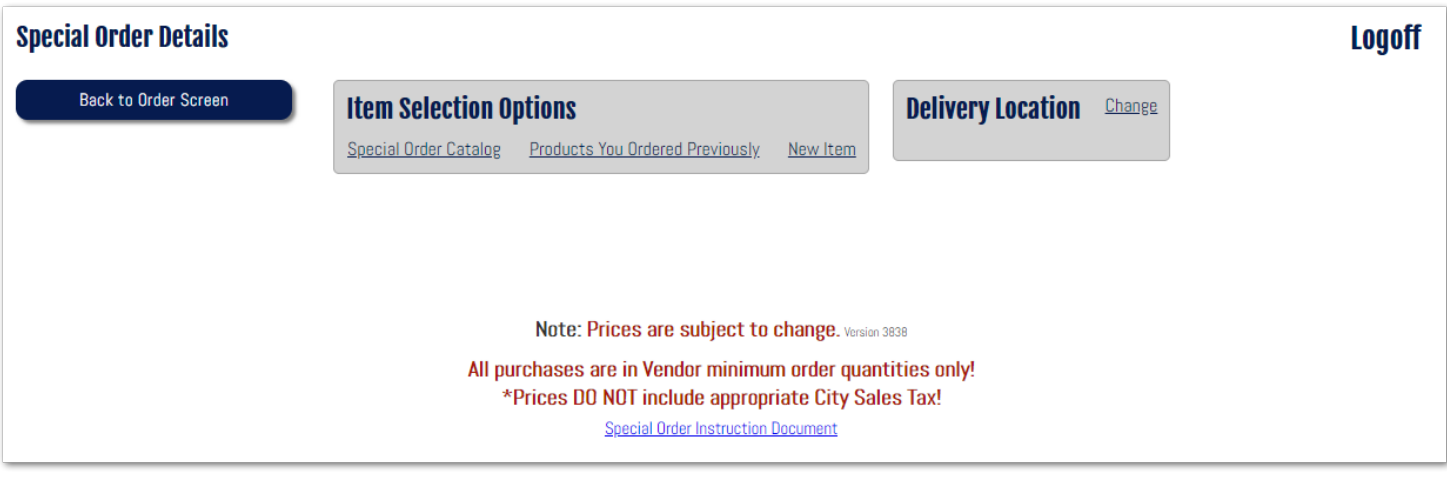

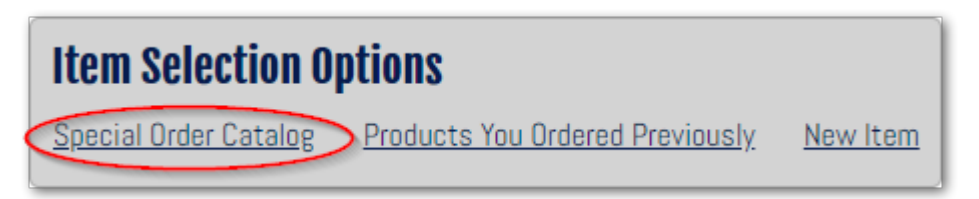

10. Select the **Special Order Catalog** link for items that are currently in the DABC system.

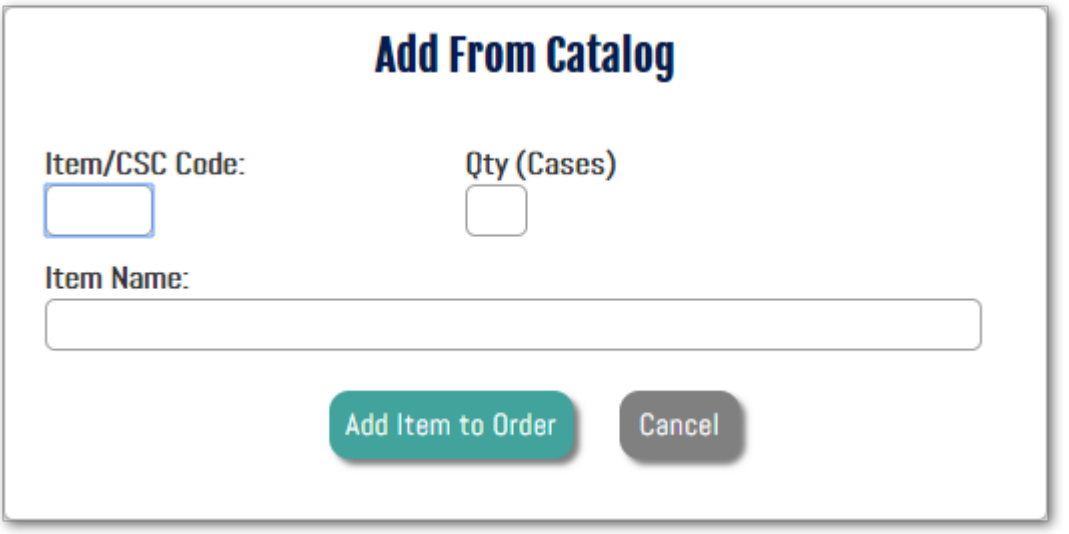

You may enter the Item/CSC Code or the Item Name. Entering an item name will start a search function to assist in finding the product. You can repeat this process for as many items as you are adding.

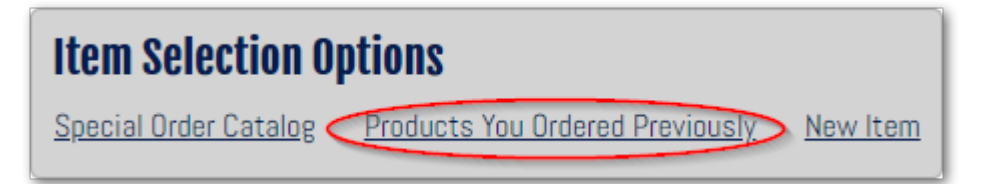

11. Once you've completed an order you will be able to locate any items previously ordered by selecting the **Products You Ordered Previously** button.

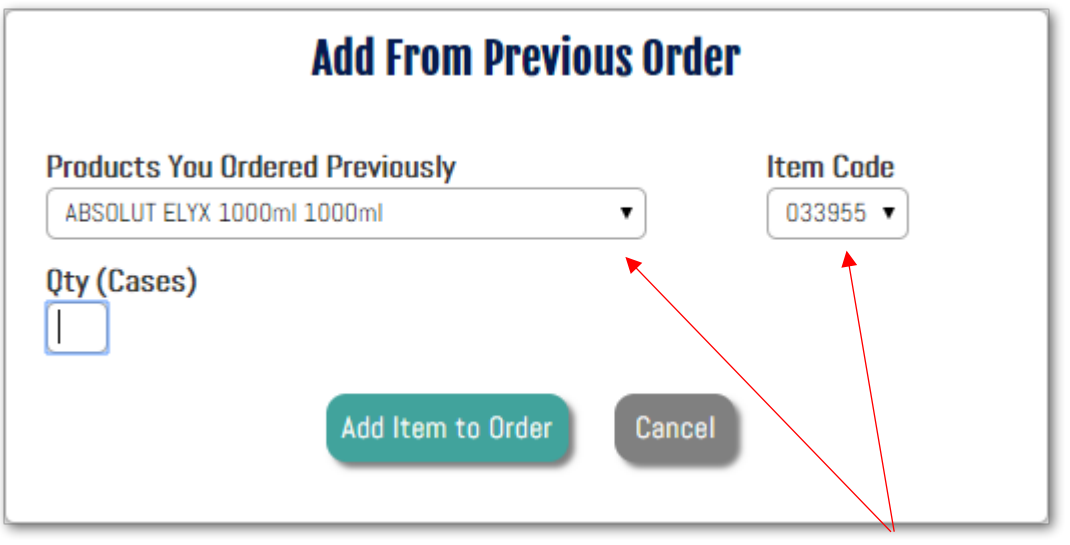

Select the drop-down menus to search for your previously ordered items.

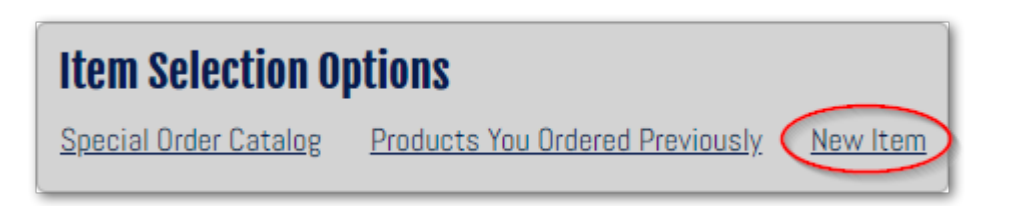

12. Use the New Item button for any products that are not in the DABC system.

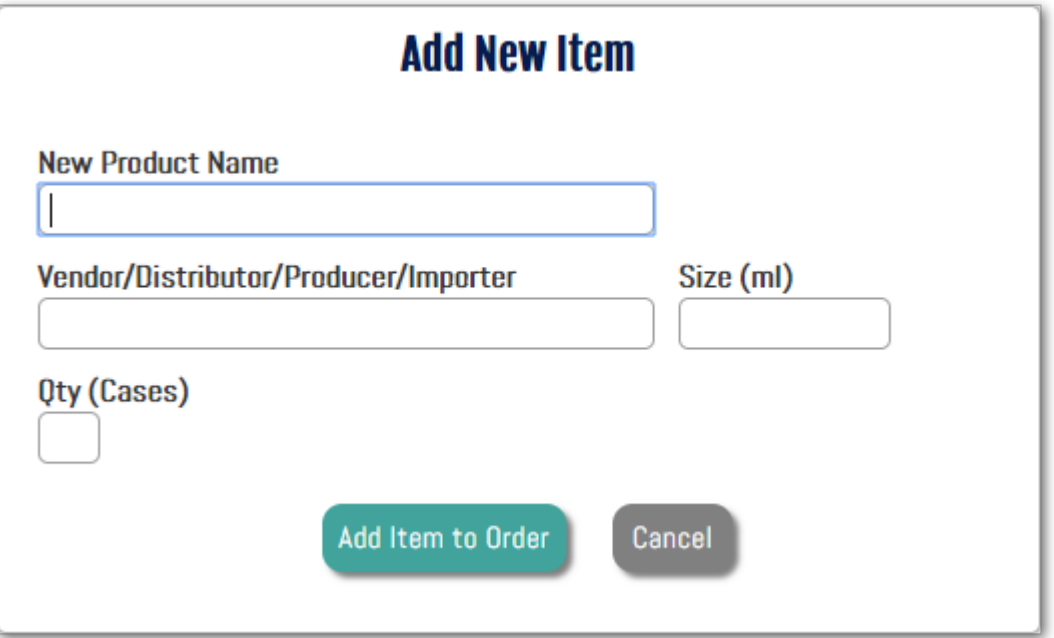

Fill in the information of the desired product and the quantity of **cases** you wish to purchase.

13. Once you select the Add Item to Order button, an order list will be created:

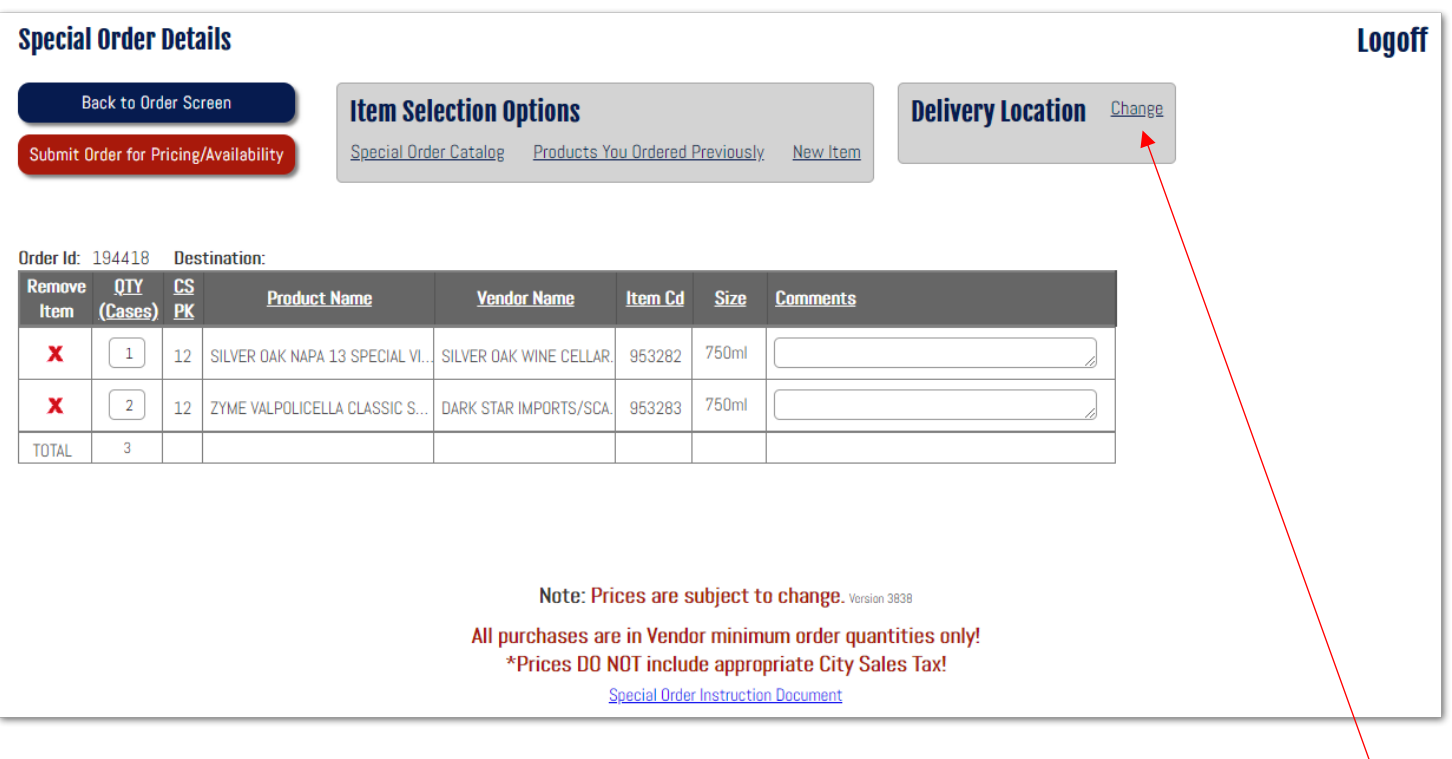

You may continue to add/remove items or adjust quantities.

Once completed with the order, select the location you desire the product to be delivered to by using the Change Delivery Location link (entered location will default for ensuing orders).

Select the Submit Order for Pricing/Availability button to submit the order.

> **Submit Order** Note: Special Orders can take upwards of 8 weeks for delivery. **Estimated Delivery Date:** 7/3/2020

> > **OK**

Cancel

Submit Order for Pricing/Availability

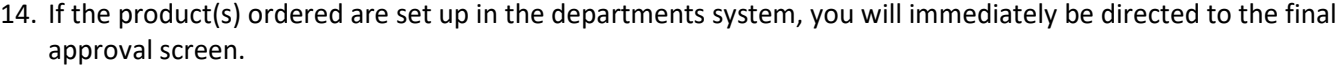

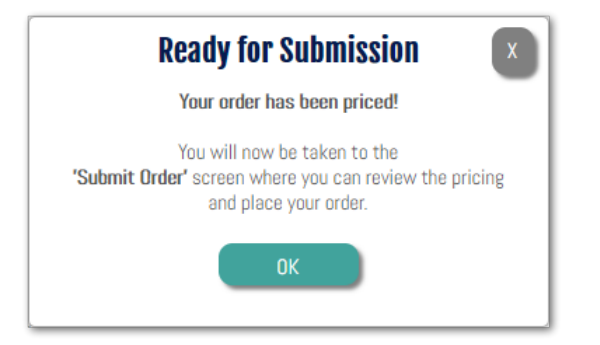

If your order requires research, an e-mail will be sent to you once that process is complete.

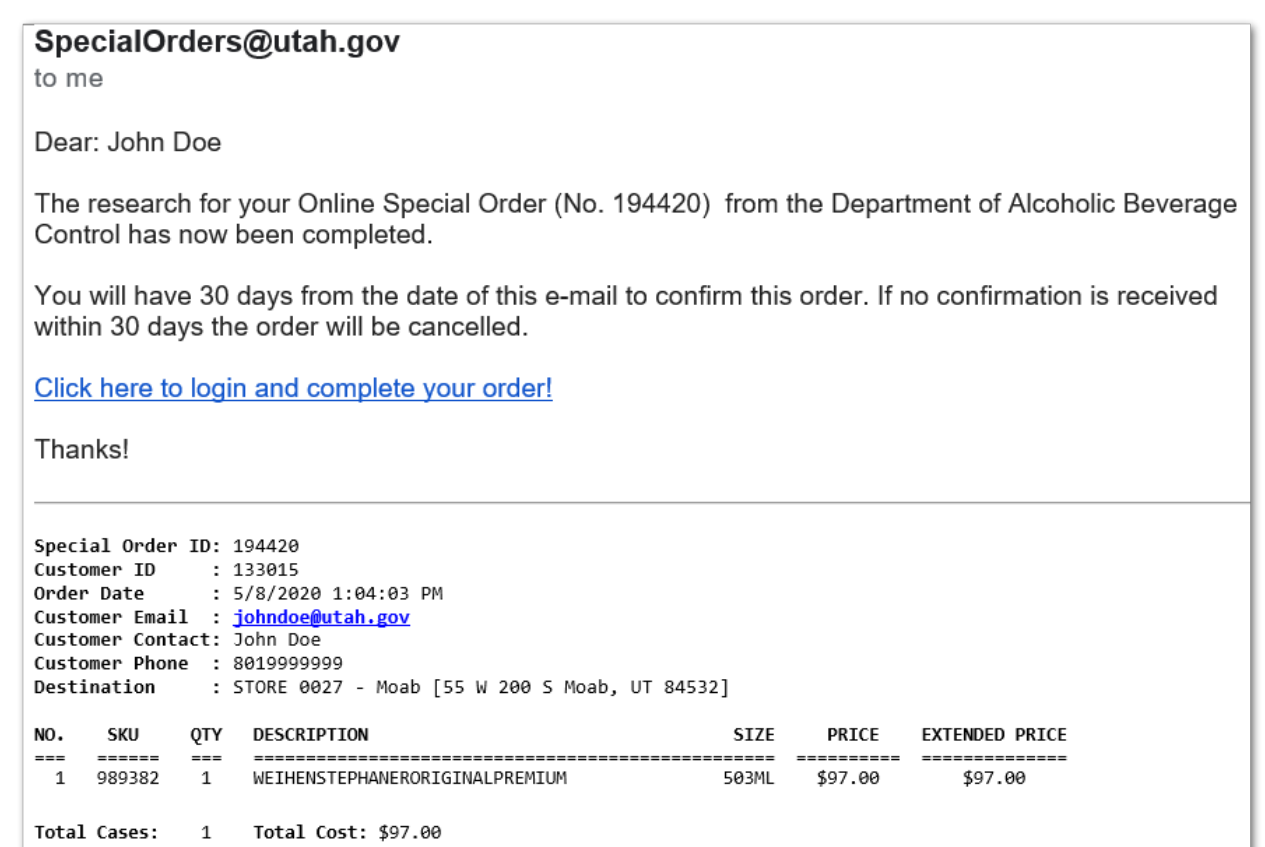

15. To approve an order you wish to purchase, return to the main order screen. All orders that are currently in the system will be listed. Select the order you wish to approve by clicking the **Open** link.

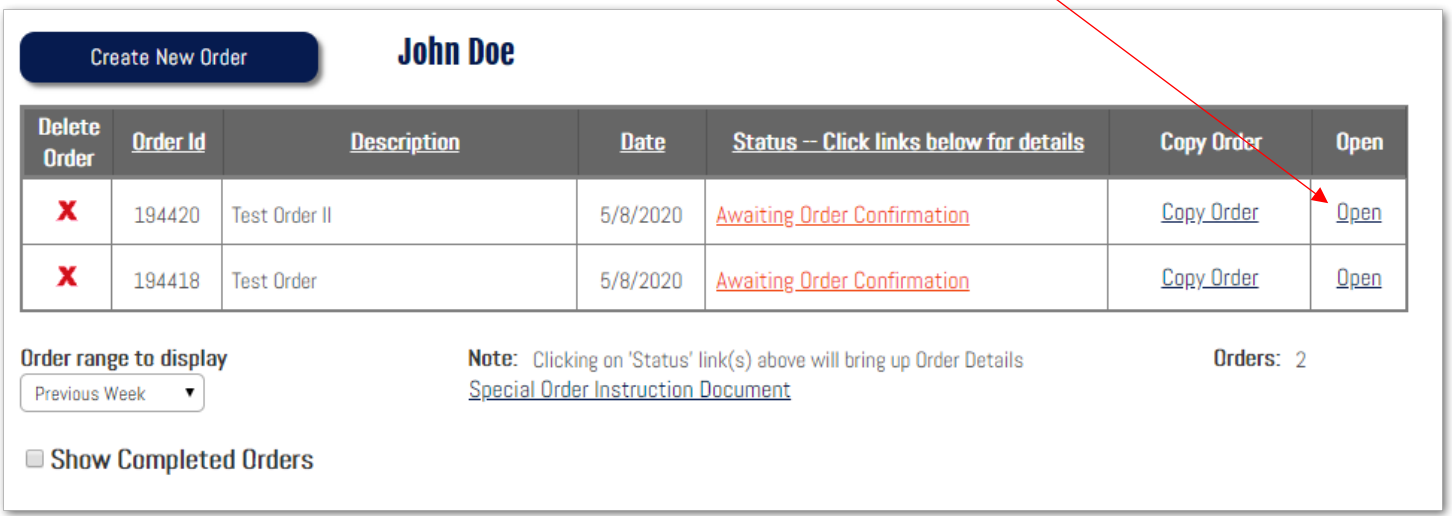

16. You will be sent to the Approval screen where you may review and adjust your order before submitting it.

When you are satisfied with the pricing and the quantities select the **Submit Order** button to initiate the shipping process.

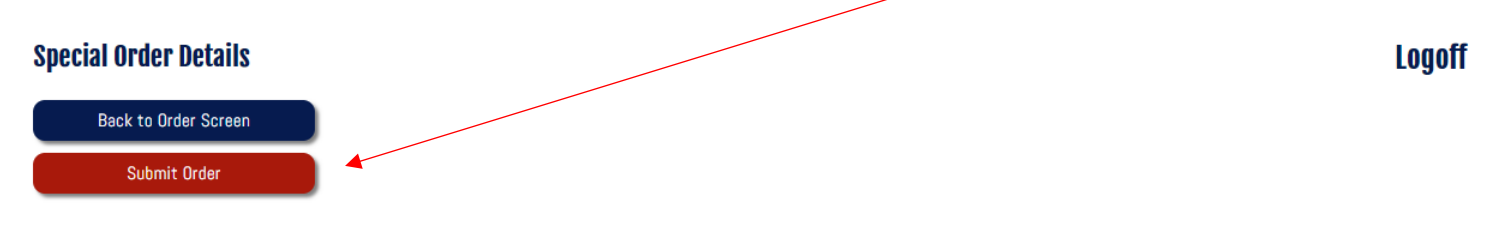

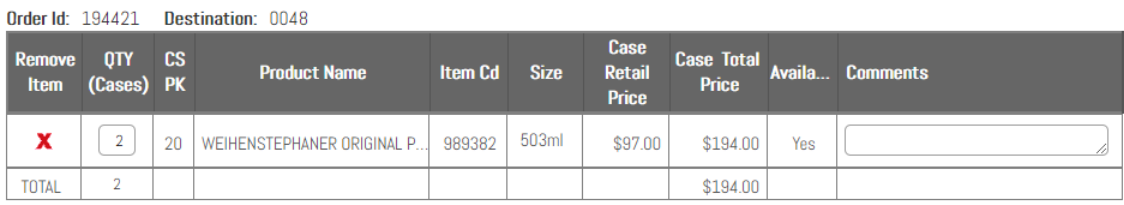

Note: Prices are subject to change. Version 3838

All purchases are in Vendor minimum order quantities only! \*Prices DO NOT include appropriate City Sales Tax! **Special Order Instruction Document** 

17. Once your order arrives to your selected delivery location, you will be notified via e-mail and a department representative will contact you.